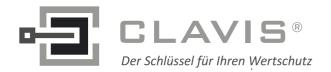

CLAVIS Deutschland GmbH

Grüner Weg 38 34117 Kassel

Telefon: +49 (0)561 988 499-0 Internet: www.tresore.eu

E-Mail: info@tresore.eu

www.tresorschloss.de

# **CombiComm**

# **Installation and User Manual**

# PC Software for CombiStar pro/CombiStar RFID/ EloStar time

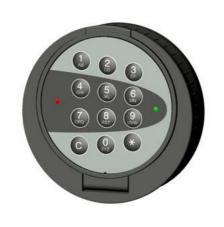

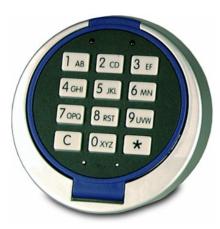

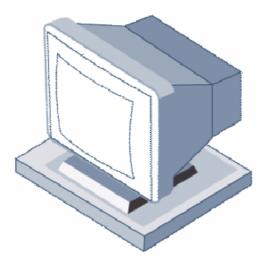

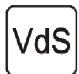

EN 1300 M105362 / M105363 G105126 / G105127 Class 2/C

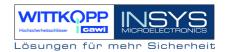

# **Table of Contents**

| 1 | INSTALLATION OF THE PC SOFTWARE COMBICOMM |                                         |    |
|---|-------------------------------------------|-----------------------------------------|----|
| 2 | PR                                        | EPARING FOR PC PROGRAMMING              | 25 |
| 3 | PR                                        | OGRAMMING VIA THE PC SOFTWARE COMBICOMM | 29 |
|   | 3.1                                       | COMBISTAR PRO SETTINGS                  | 29 |
|   | 3.2                                       | ELOSTAR TIME SETTINGS                   | 33 |
|   | 3.3                                       | EVENT LOG                               |    |
|   | 3.4                                       | TIMER PROGRAMS                          | 39 |
|   | 3.5                                       | USER ADMINISTRATION                     | 40 |
|   | 3.6                                       | Overview                                | 41 |

### Kundendienst

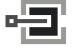

CLAVIS Deutschland GmbH Grüner Weg 38 34117 Kassel

Telefon: +49 (0)561 988 499-0 E-Mail: info@tresore.eu Internet: www.tresore.eu www.tresorschloss.de

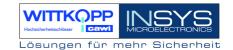

# 1 Installation of the PC software CombiComm

Insert the program CD into the DVD/CD-ROM drive and start the installation file **setup.exe**. The installation program will direct you through the installation in a self-explanatory manner.

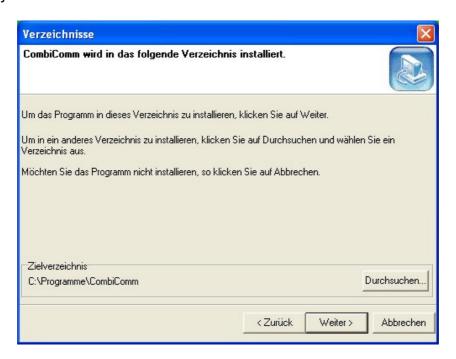

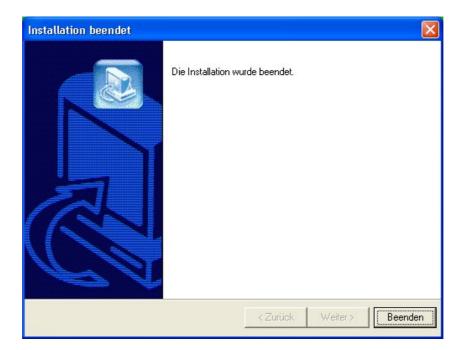

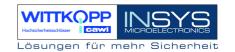

# 2 Preparing for PC programming

Select the lock.

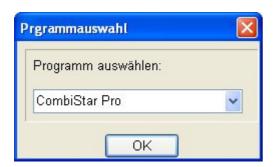

Select the communication interface via the "Interface" menu.

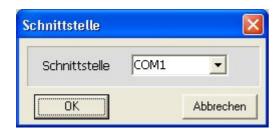

Select the desired language.

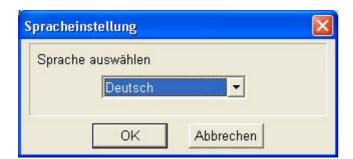

Currently only available in German!

User Manual

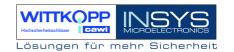

# Start the programming of the PC at the lock.

Open the electronic lock.

• Enter the user number.

123456 Enter an unlocking code.

# Start programming.

Enter the program number 7.

123456 Enter the master code.

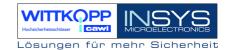

#### Establish a connection to the PC.

#### Note:

The PC software CombiComm must be started and the correct communication interface must be selected prior to setting up the connection.

# CombiStar pro

Open the keyboard cover.

Connect the adapter cable RS232 CombiControl (supplied with the PC software) to the serial interface of the PC.

Plug the **adapter cable RS232 CombiControl** into the 3-pin jack of the CombiControl device.

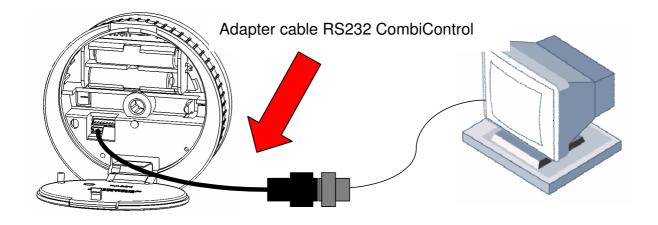

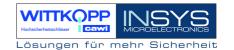

#### **EloStar time**

Connect the **adapter cable S232 EloStar** (supplied with the parameterization set) with the serial interface of the PC.

Plug the adapter cable S232 EloStar into the 6-pin jack 1 of the EloStar lock.

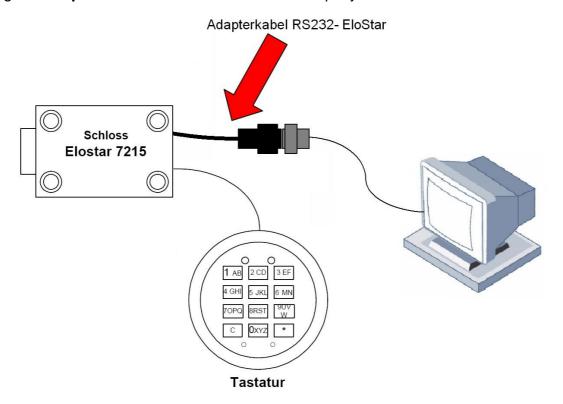

Run a communication test using the "Version Query" button.

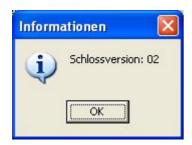

# Note:

The programming procedure is automatically terminated if there is no communication between the PC software and the lock for more than 240 seconds.

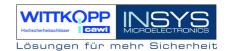

# 3 Programming via the PC software CombiComm

# 3.1 CombiStar pro settings

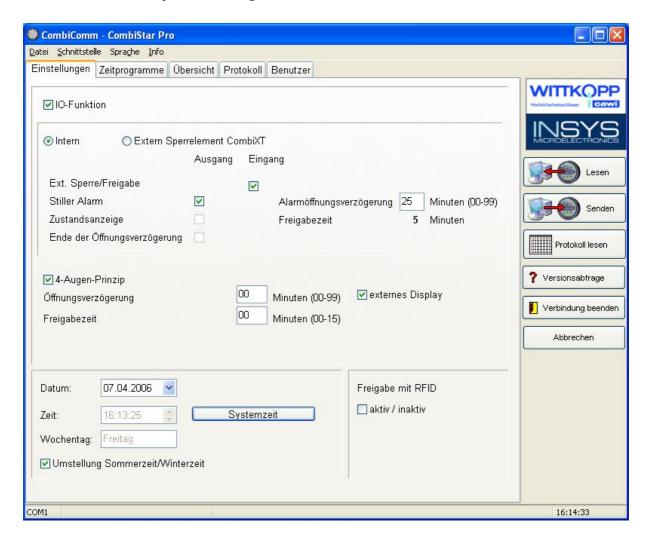

#### Send data.

The set configuration data is sent from the PC to the lock.

#### Read data.

The configuration data saved in the lock is read from the lock.

#### Terminate connection.

The configuration is completed.

User Manual

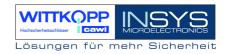

#### **IO functions**

When the function "External blocking element CombiXT" is activated, the inputs and outputs of the blocking element are controlled or queried. The system will then act as a blocking device.

The lock can be blocked or released via a connected BAS and communicates a silent alarm or the bolt condition of the lock to the BAS.

If the CombiStar pro device is not operated at a BAS, the internal inputs and outputs may also be used. A corresponding adapter board (optional accessory EloAdapt) will then be required for the connection. This function is activated using the option "Internal".

### External blocking/release

When this function is activated, the system may be blocked via the lock input, i.e. no unlocking procedure is possible.

Please note that a corresponding release signal must be connected to activate this function.

#### Silent alarm

When the "silent alarm" function is activated, a silent alarm can be triggered via the keyboard by entering the alarm code (last code digit +1). The silent alarm may then be forwarded to a BAS via the corresponding lock output. In this context, you can also program a separate unlocking delay, the so-called alarm unlocking delay.

#### Alarm unlocking delay

An alarm delay of 01 to 99 minutes can be programmed. The alarm delay is an unlocking delay. This unlocking delay runs after a silent alarm has been released. The corresponding release time is 5 minutes. The release time is fixed and cannot be reprogrammed.

#### Status display

When the "status display" function is activated, the current state of the lock bolt is displayed at the lock output.

# End of unlocking delay

When this function is activated, the end of an unlocking delay is indicated at the lock output. The output is triggered for approximately 1 second.

User Manual

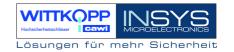

### Four-eye principle

If the four-eye principle is activated, the lock can only be unlocked by entering 2 unlocking codes.

Please note that if this function is activated, the corresponding user codes must already be programmed!

#### **External display**

When this function is activated, the remaining time is shown in the external display LCDXT while an opening delay or a release period is active.

### **Unlocking delay**

An unlocking delay of 00 to 99 minutes can be programmed.

This unlocking delay can be bypassed using the quick unlocking code, which is allocated in the user administration menu.

#### Release time

If a release time (00 to 15 minutes) is programmed after the unlocking delay, another code must be entered within the programmed release time to finally open the lock after the unlocking delay has expired. If a release time of 00 is programmed, the lock will be unlocked immediately after the unlocking delay has expired.

#### Date/time

The "Date/time" field will display the current time for the lock. The "System time" button uses the current system time of the PC.

The set date or time is transmitted to the lock using the "Send data" button.

#### Automatic switching to daylight saving time

When this function is activated, the system automatically switches to daylight saving time.

The clock is changed when the keyboard is used for the first time after actual DST has begun. If the general time is switched from 2 am to 3 am on Sunday, or vice versa, the time in the lock will not be changed until the next unlocking procedure.

User Manual

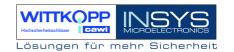

# Release with RFID (only CombiStar pro RFID)

When this function is activated, the RFID is queried in addition to the user number and the PIN. This query only affects users and not the master.

#### Note:

Before "Send data" is used, the system time should be accepted. The correct setting of the time and date is the basis for the timer programs and correct event logging.

#### Kundendienst

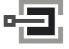

CLAVIS Deutschland GmbH Grüner Weg 38 34117 Kassel

Telefon: +49 (0)561 988 499-0 E-Mail: info@tresore.eu Internet: www.tresore.eu www.tresorschloss.de

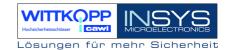

# 3.2 EloStar time settings

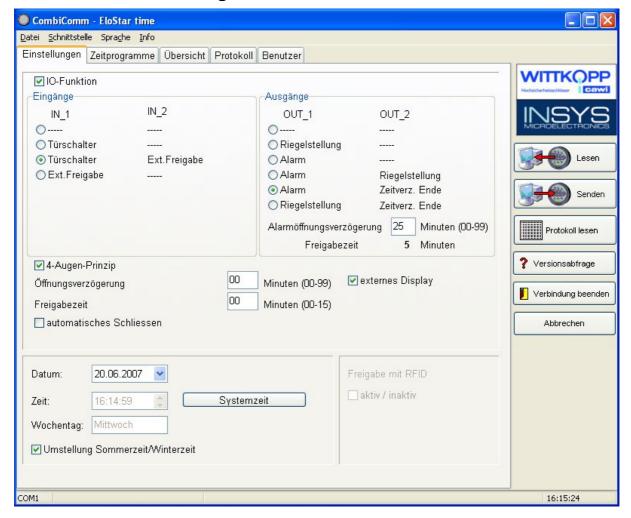

#### Send data.

The set configuration data is sent from the PC to the lock.

#### Read data.

The configuration data saved in the lock is read from the lock.

#### Terminate connection.

The configuration is completed.

User Manual

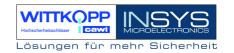

#### **IO functions**

When the I/O function is activated, the inputs and outputs of the lock are controlled or queried via "EloXT" or "EloAdapt". The system will then act as a blocking device. The lock can be blocked or released via a connected BAS and communicates a silent alarm or the bolt condition of the lock to the BAS.

#### Door switch

When this function is activated, the lock automatically closes as soon as a door switch connected to the input is actuated.

Please note that a corresponding door switch must be connected when this function is activated!

### External blocking/release

When this function is activated, the system may be blocked via the lock input, i.e. no unlocking procedure is possible.

Please note that a corresponding release signal must be connected to activate this function.

#### Silent alarm

When the "silent alarm" function is activated, a silent alarm can be triggered via the keyboard by entering the alarm code (last code digit +1). The silent alarm may then be forwarded to a BAS via the corresponding lock output. In this context, you can also program a separate unlocking delay, the so-called alarm unlocking delay.

#### Alarm unlocking delay

An alarm delay of 01 to 99 minutes can be programmed. The alarm delay is an unlocking delay. This unlocking delay runs after a silent alarm has been released. The corresponding release time is 5 minutes. The release time is fixed and cannot be reprogrammed.

#### Status display

When the "status display" function is activated, the current state of the lock bolt is displayed at the lock output.

#### End of unlocking delay

When this function is activated, the end of an unlocking delay is indicated at the lock output. The output is triggered for approximately 1 second.

User Manual

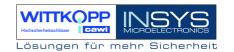

#### Four-eye principle

If the four-eye principle is activated, the lock can only be unlocked by entering 2 unlocking codes.

Please note that if this function is activated, the corresponding user codes must already be programmed!

### **External display**

When this function is activated, the remaining time is shown in the external display LCDXT while an opening delay or a release period is active.

### Unlocking delay

An unlocking delay of 00 to 99 minutes can be programmed.

This unlocking delay can be bypassed using the quick unlocking code, which is allocated in the user administration menu.

#### Release time

If a release time (00 to 15 minutes) is programmed after the unlocking delay, another code must be entered within the programmed release time to finally open the lock after the unlocking delay has expired. If a release time of 00 is programmed, the lock is unlocked immediately after the unlocking delay has expired.

#### Date/time

The "Date/time" field will display the current time for the lock. The "System time" button uses the current system time of the PC.

The set date or time is transmitted to the lock using the "Send data" button.

#### Automatic switching to daylight saving time

When this function is activated, the system automatically switches to daylight saving time.

The clock is changed when the keyboard is used for the first time after actual DST has begun. If the general time is switched from 2 am to 3 am on Sunday, or vice versa, the time in the lock will not be changed until the next unlocking procedure.

User Manual

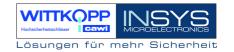

# **Automatic locking**

When this function is activated, the opened EloStar time will independently lock after 10 seconds.

#### Note:

Before "Send data" is used, the system time should be accepted. The correct setting of the time and date is the basis for the timer programs and correct event logging.

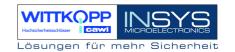

# 3.3 Event log

The last 256 events are saved in chronological order and read from the lock using the "Read log" button.

The event number 001 is always the most current event.

The events are logged together with the date and time.

Use the "**Export log**" button to export the entire event log as a text file and to import this file to other software tools (e.g. Excel) for further processing.

Use the "**Print log**" button to print the entire event log to the installed standard printer.

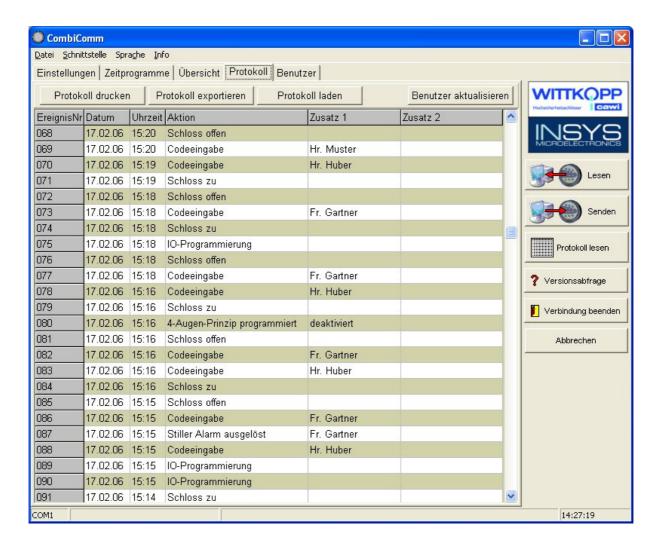

User Manual

Code deleted

Delay programmed

Silent alarm triggered

Tampering or keyboard opened

Daylight saving time (summer)

No daylight saving time (winter)

User codes/settings reset

Bolt light barrier not reached

Blocking time programmed

Release time programmed

Date/Time programmed

**IO Programming** 

RFID release 2)

RFID deleted 2)

RFID approved 2)

Incorrect code entry

Alarm Time Delay 1)

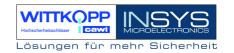

# The following events are logged:

Lock open The electronic lock has been unlocked Lock closed The electronic lock has been locked Code input A code has been entered

Restart The locking system has been restarted PC programming

A programming or query procedure has been

performed via the PC software A code has been programmed Code programmed A user code has been deleted The four-eye principle has been Four-eye principle programmed

activated/deactivated

An unlocking delay has been programmed

A silent alarm has been triggered Tampering, cover has been removed

The lock has been blocked

A release time has been programmed Date and time have been programmed IO functions have been programmed

An alarm time delay has been programmed

Time is set to DST Time is set to normal

This data has been manually reset An RFID query has been made RFID tag has been programmed RFID tag has been deleted The code entry was incorrect

The lock bolt has not moved to the end

position

In the columns Addition 1 and Addition 2, you will find additional information on the events, e.g. which user entered the code.

If names for the corresponding users are stored in the user administration, these names will also be displayed in the event log. Otherwise, the user is shown as User 01, for example.

<sup>1)</sup> This function is supported with lock version 02 and up.

<sup>2)</sup> Only with CombiStar pro RFID

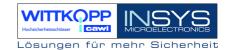

# 3.4 Timer programs

Three independent timer programs are available. The timer programs define the time period during which a user can unlock the locking system with his or her unlocking code.

Each user can be allocated one of the three timer programs.

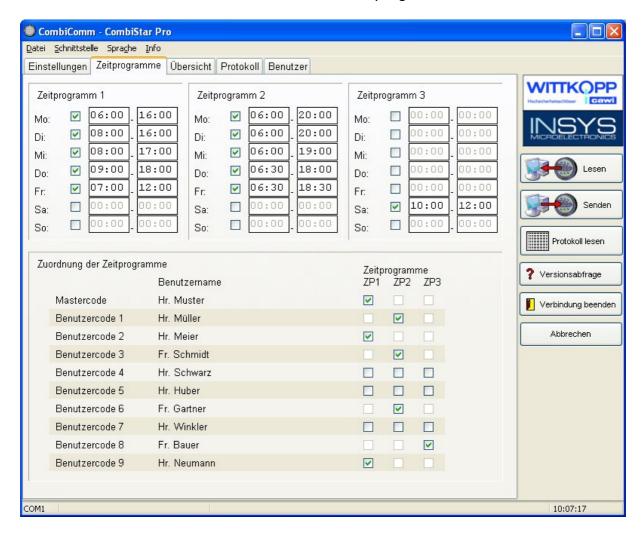

The timer program is activated using the check box next to the weekday. If the check box is not marked, the entire day of the week is blocked.

If an entire weekday is to be released, the check box must be activated and the time period must be set to 00:00 - 00:00.

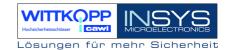

### 3.5 User administration

The "Customer data" field is used to enter and save all relevant customer data.

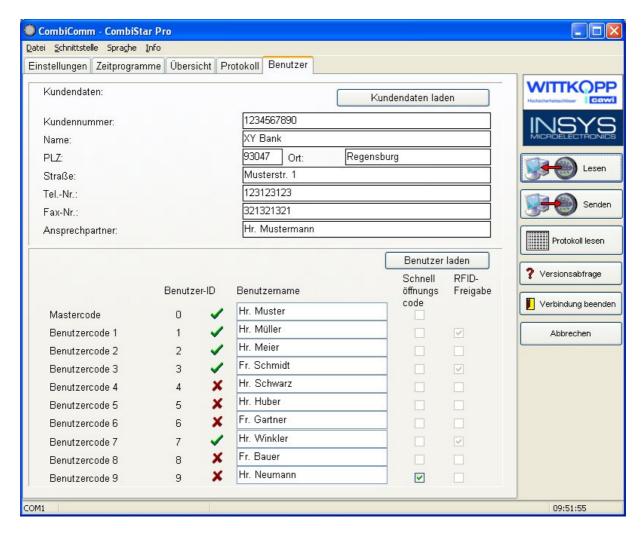

Each user can be allocated a name. This name is stored in the event log.

The **quick unlocking code** can be allocated to one user. The corresponding user can then bypass an unlocking delay by using his or unlocking code.

The **RFID** release shows whether the RFID is queried for a user (only with CombiStar pro RFID).

**User Manual** 

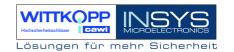

### 3.6 Overview

The overview summarizes and displays all data that has been programmed in the lock and set in the PC software.

The overview pages can also be printed to the installed standard printer.

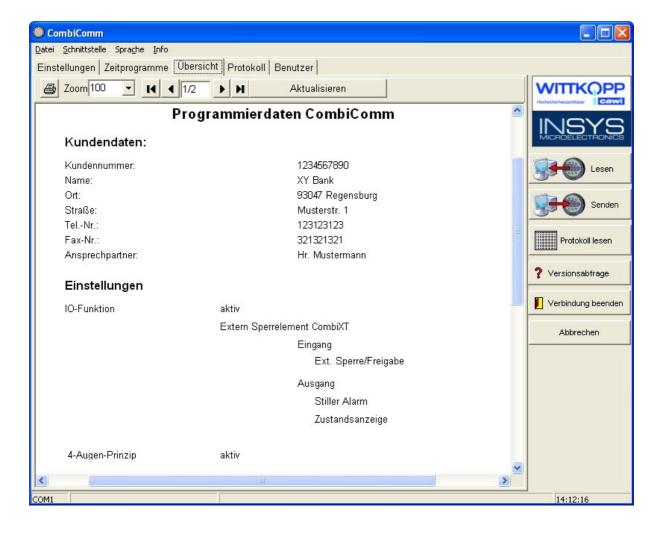

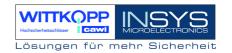

# **Revision history**

| Version | Status   | Change                                                               | Name |
|---------|----------|----------------------------------------------------------------------|------|
| 1.00    | 05.07.05 | First edition                                                        | MB   |
| 1.01    | 21.02.06 | Second edition                                                       | SW   |
| 1.02    | 07.04.06 | Third edition                                                        | SW   |
| 1.03    | 20.06.06 | Extension with silent alarm and daylight saving time (Summer/Winter) | MB   |
| 1.04    | 21.06.07 | Extension RFID, EloStar time                                         | SW   |

!!! Subject to correction !!!

### Kundendienst

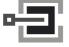

CLAVIS Deutschland GmbH Grüner Weg 38 34117 Kassel

Telefon: +49 (0)561 988 499-0 E-Mail: info@tresore.eu Internet: www.tresore.eu www.tresorschloss.de